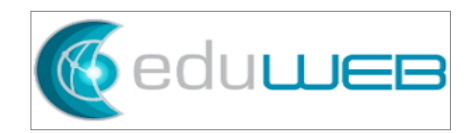

## **Configuration of Watermark**

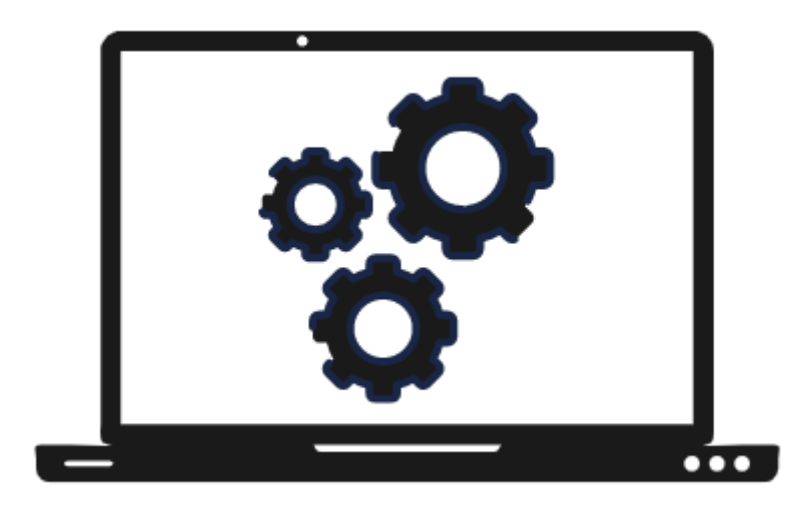

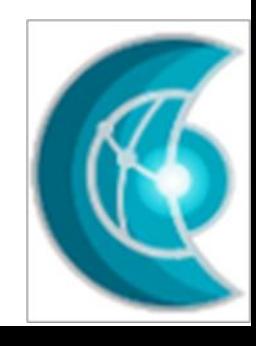

This is a step-by-step guide on how to configure the watermark to show in a report card.

## EduWeb Group

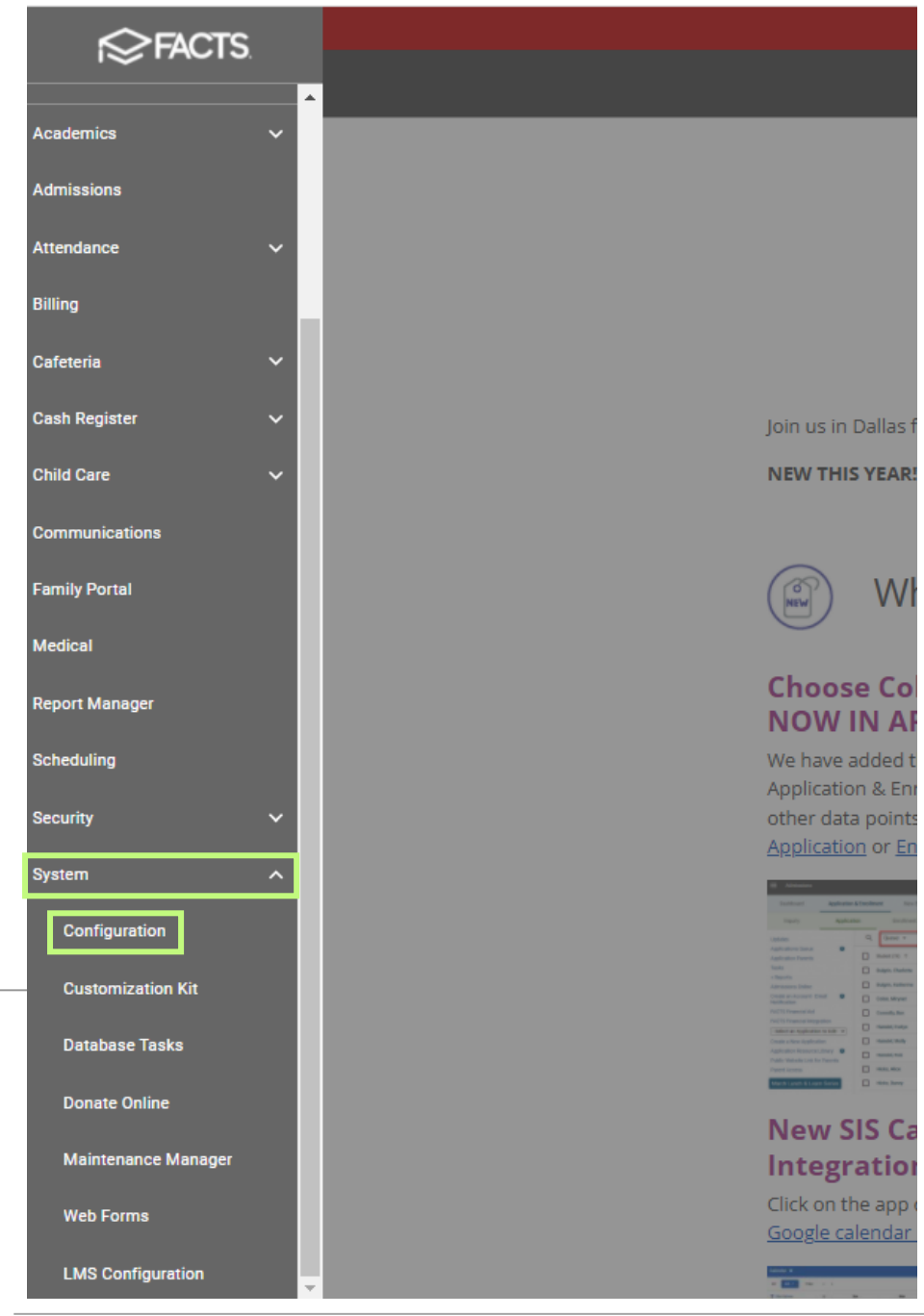

From the FACTS Home Menu, go to 'System' , then click on 'Configuration'.

## EduWeb Group

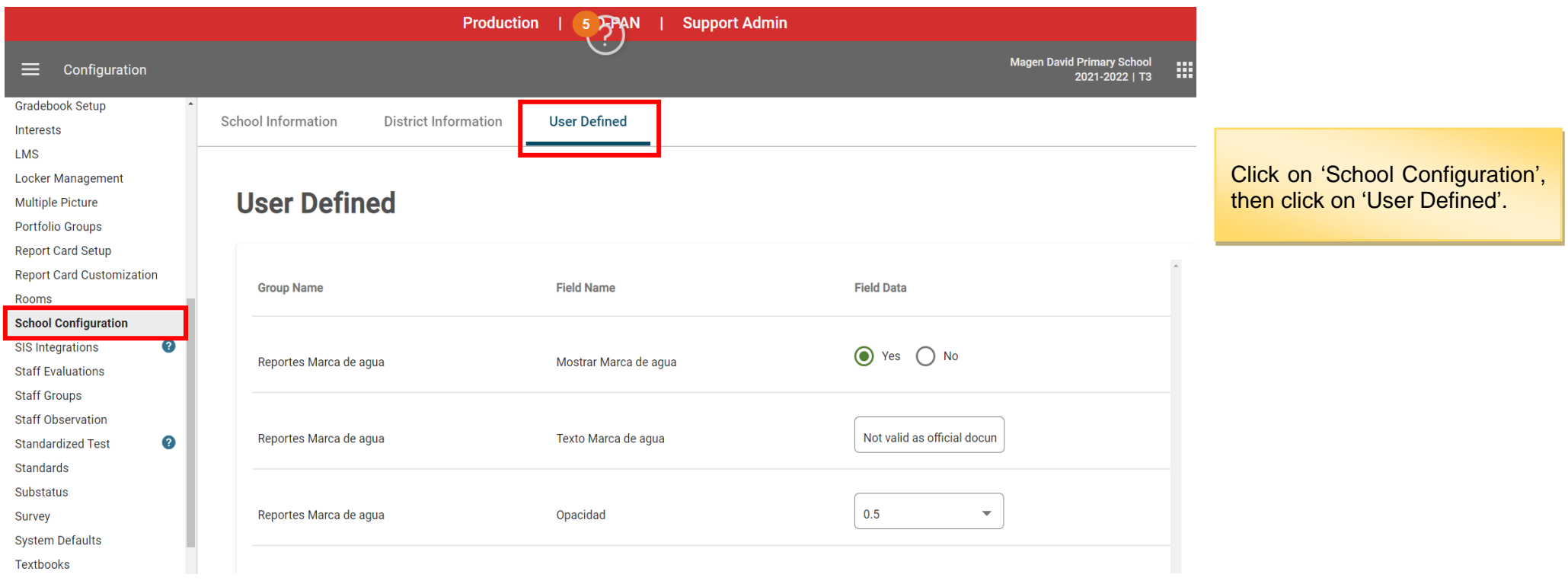

## EduWeb Group

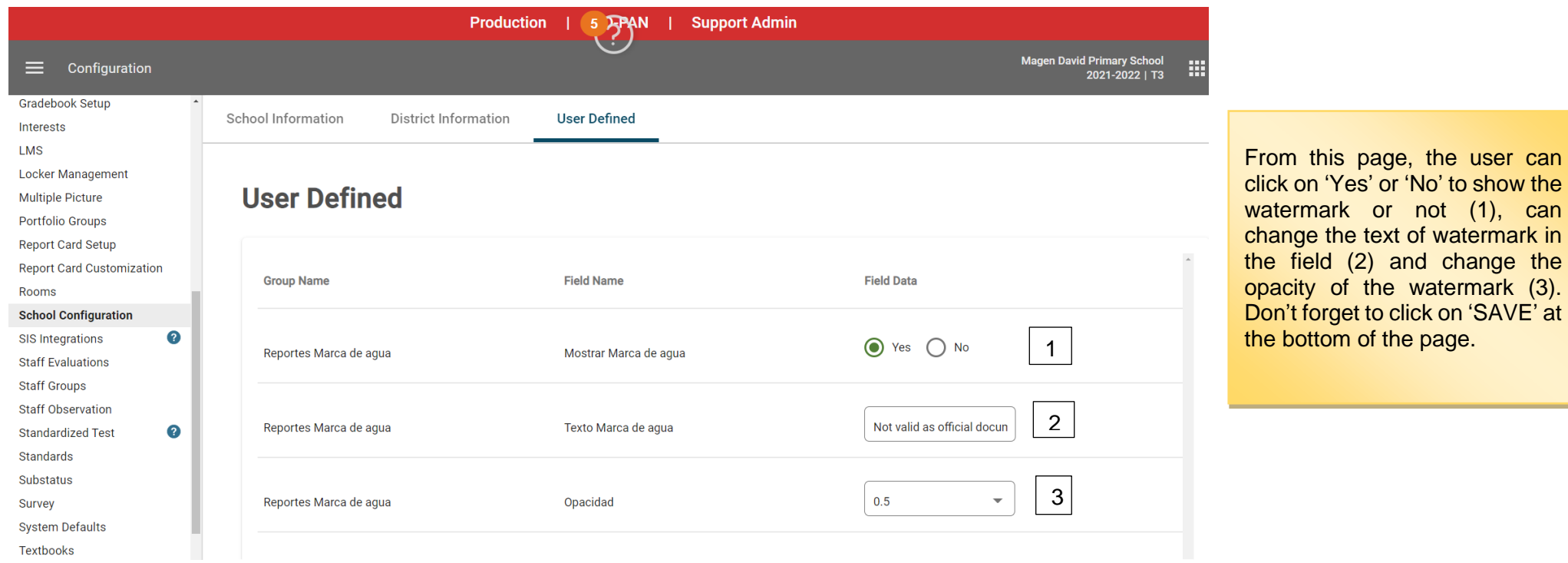

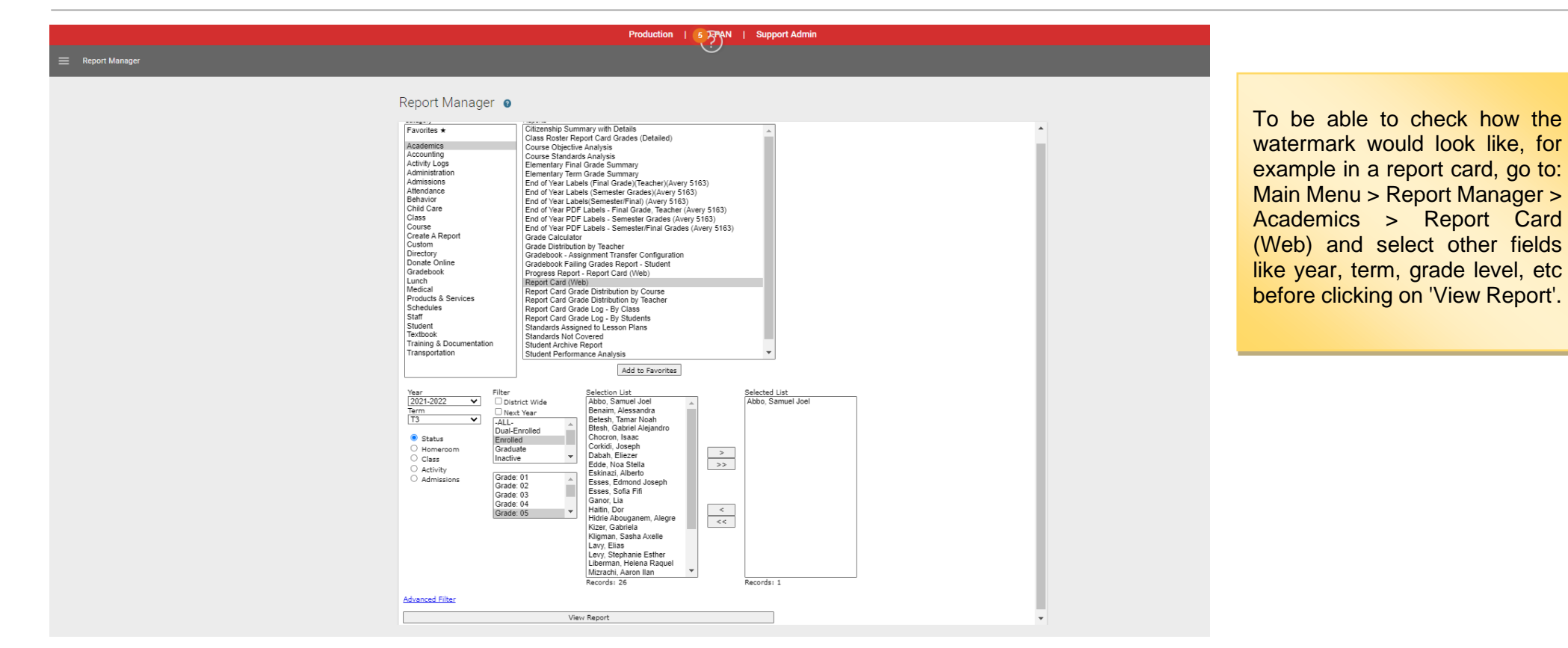

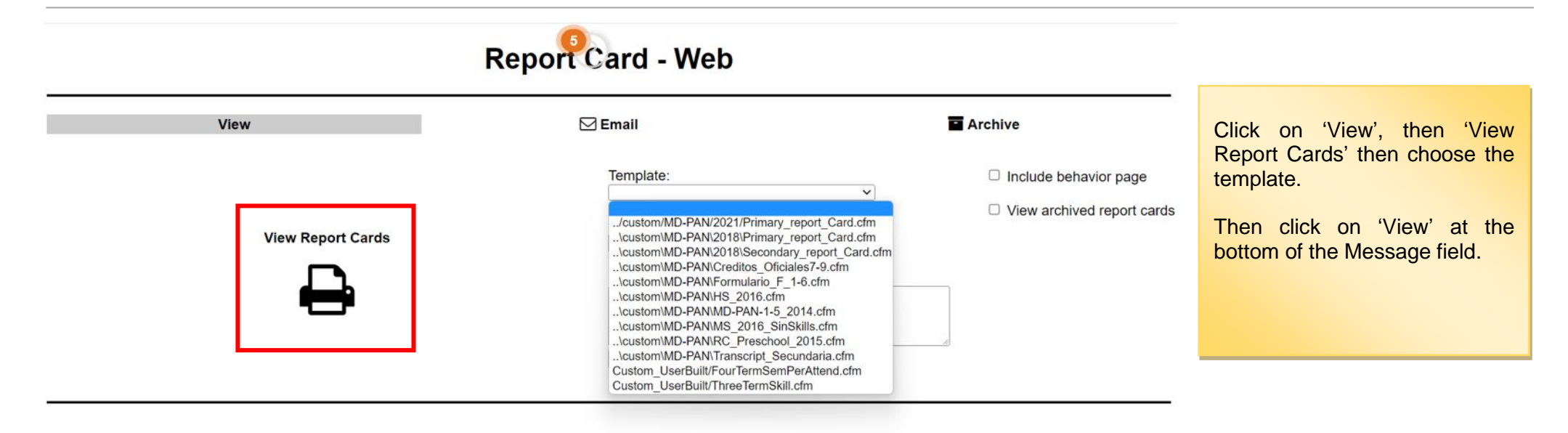

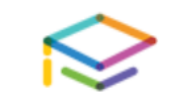

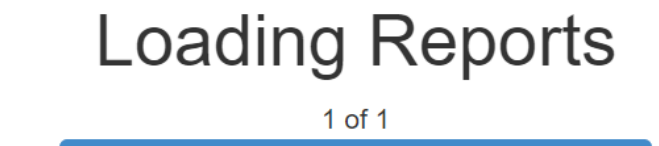

Continue

Click 'Continue'.

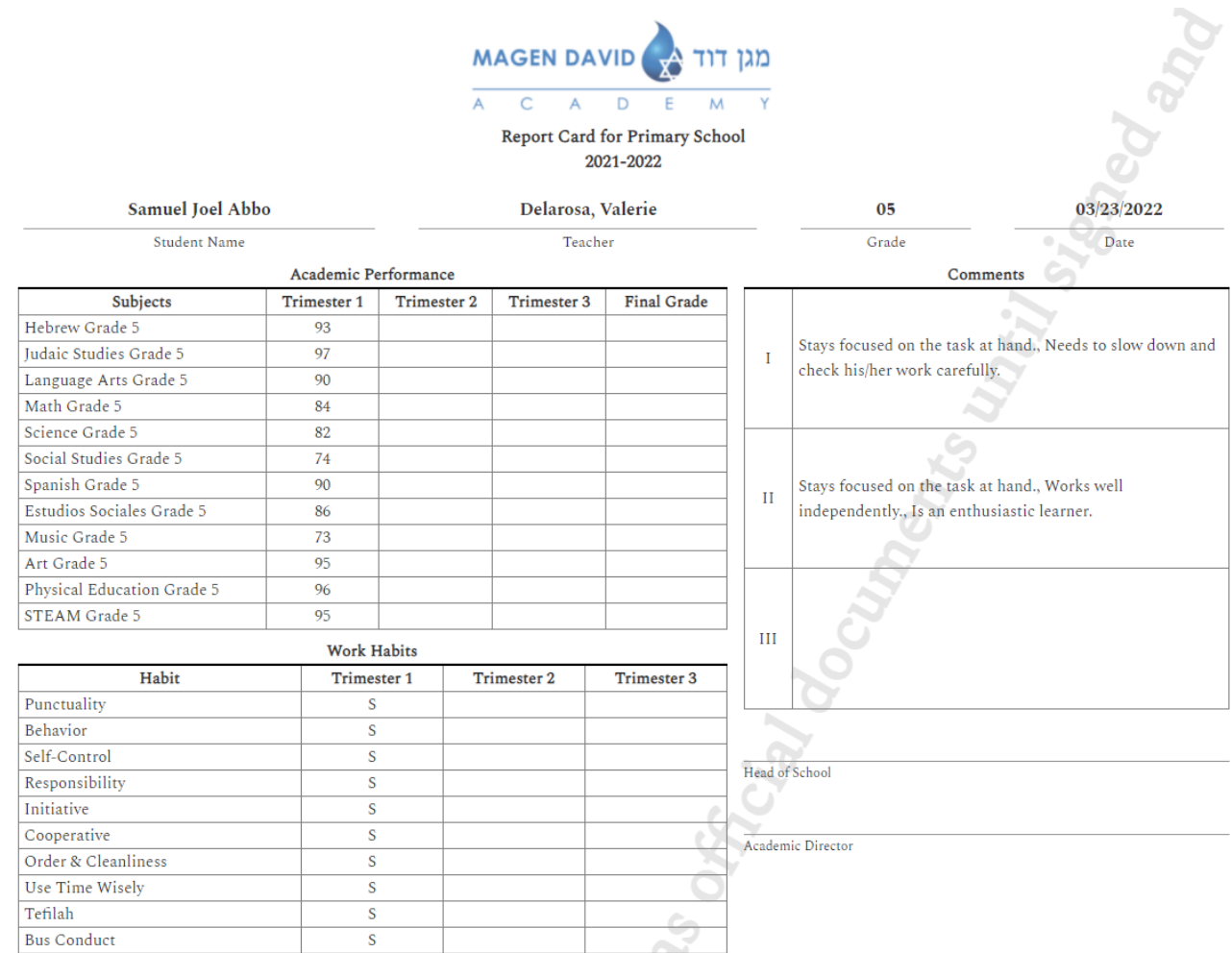

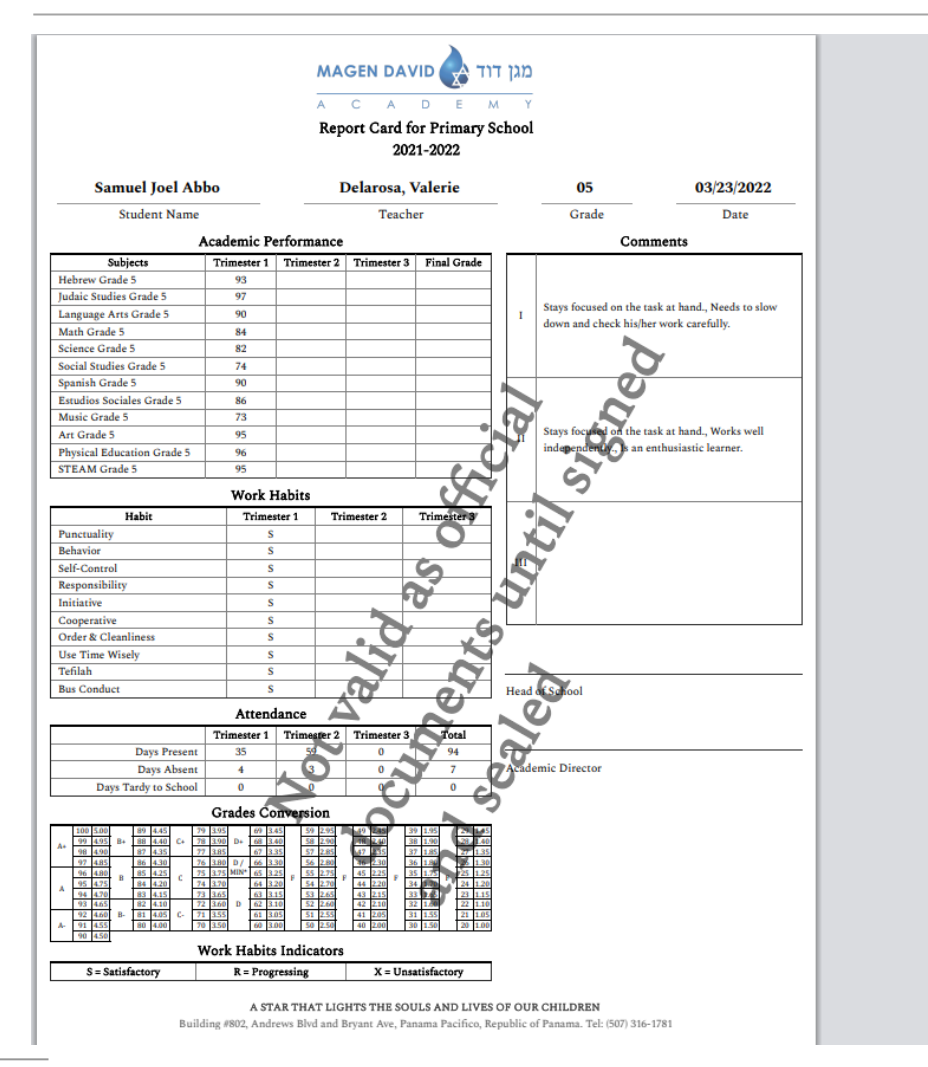

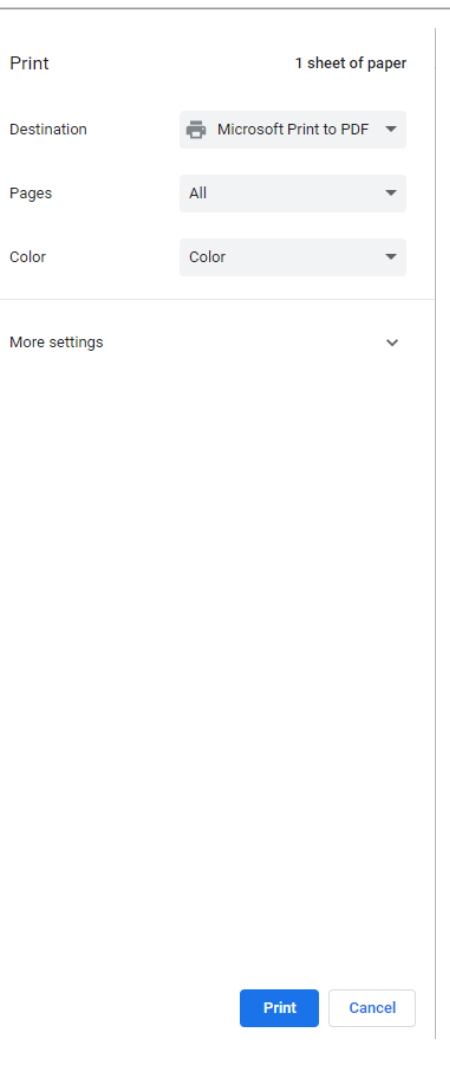

Print

Pages

Color